# **E-Mail-Eingang**

Der allgemeine E-Mail-Eingang wird über das folgende Menü aufgerufen:

**へい回 取** Aufgaben (1) Anträge Onlineberatungen (99)

Dokumente (36)

**E-Mails (2+0+61)** 

Die Anzahl in Klammern gibt an, wieviele E-Mails mit dem Status "neu" in den Posteingängen (wird summiert) vorhanden sind. Die erste Ziffer gibt die Anzahl der dem Benutzer zugeordneten E-Mails an, die zweite Ziffer gibt die Anzahl der persönlichen E-Mails und die dritte Ziffer gibt die Anzahl der Gruppen-E-Mails an.

#### Zugeordnete E-Mails =

MIA hat z.B. den Stammberater des Mitgliedes ermittelt und diesen Berater als Zuständigen eingetragen oder ein Mitarbeiter hat die zuständige Person manuell ins Feld "Zust. Berater" eingetragen. Die Ermittlung durch MIA erfolgt über die E-Mail-Adressen der Mitglieder und die dort eingetragenen Stammberater. Wird mit Rezepten gearbeitet, wird der Berater des aktuell gültigen Mietobjektes als zuständiger Berater ermittelt.

#### Persönliche E-Mails =

zu diesem Postfach ist in der Administration der E-Mail-Konten "alleinige Zuständigkeit" eingestellt.

#### Gruppen-E-Mails =

in der Administration der E-Mail-Konten ist "gemeinsame Zuständigkeit" eingestellt. Das können z.B. info@mieterverein-adressen sein, zu denen mehrere Mitarbeiter zugeordnet werden und dadurch die Berechtigung zur Einsicht erhalten. Unter Administration -> Mail4MIA -> Administration E-Mail-Konten werden die Postfächer eingerichtet und konfiguriert.

Mit der Listbox "Konto" kann ggf. die Anzeige der unterschiedlichen E-Mail-Eingänge ausgewählt werden. Im Menü unter dem Benutzernamen des angemeldeten Users und "Mein Zugang" kann im Bereich "Einstellungen für Mail4MIA" das E-Mail-Konten eingestellt werden, welches beim Öffnen des E-Mail-Eingangs standardmäßig ausgewählt sein soll.

**Wichtig!:** Wenn in der Administration "zust. Berater automatisch zuordnen" gesetzt ist, werden eingegangene E-Mails nicht im E-Mail-Eingang des Empfängers angezeigt, sondern dem Stammberater des Mitglieds.

Liste der E-Mails (Baumdarstellung links):

Werden Datum, Uhrzeit und Betreff grau dargestellt, wurde die E-Mail noch nicht vollständig vom E-Mail-Server heruntergeladen und die Vorschau bleibt leer.

### **Die Maske E-Mail-Eingang**

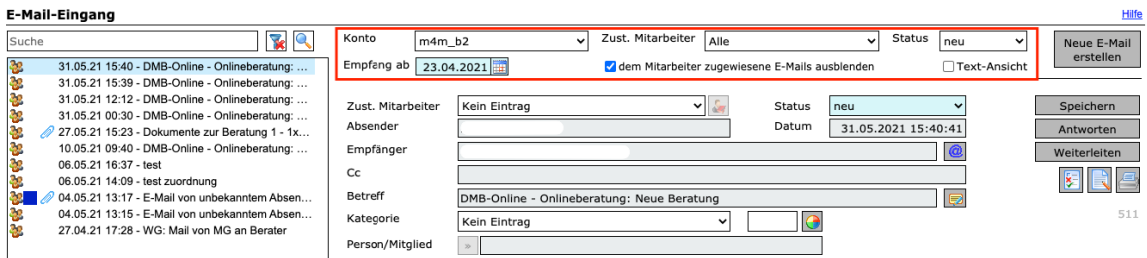

Der rot gekennzeichnete Bereich enthält Filter, die die Anzeige der E-Mail-Liste links steuern. Die folgende Tabelle listet alle Filter und deren Aufgabe/Auswirkung auf.

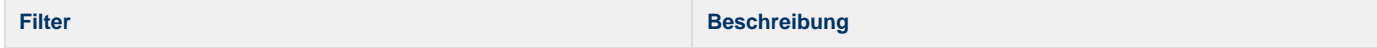

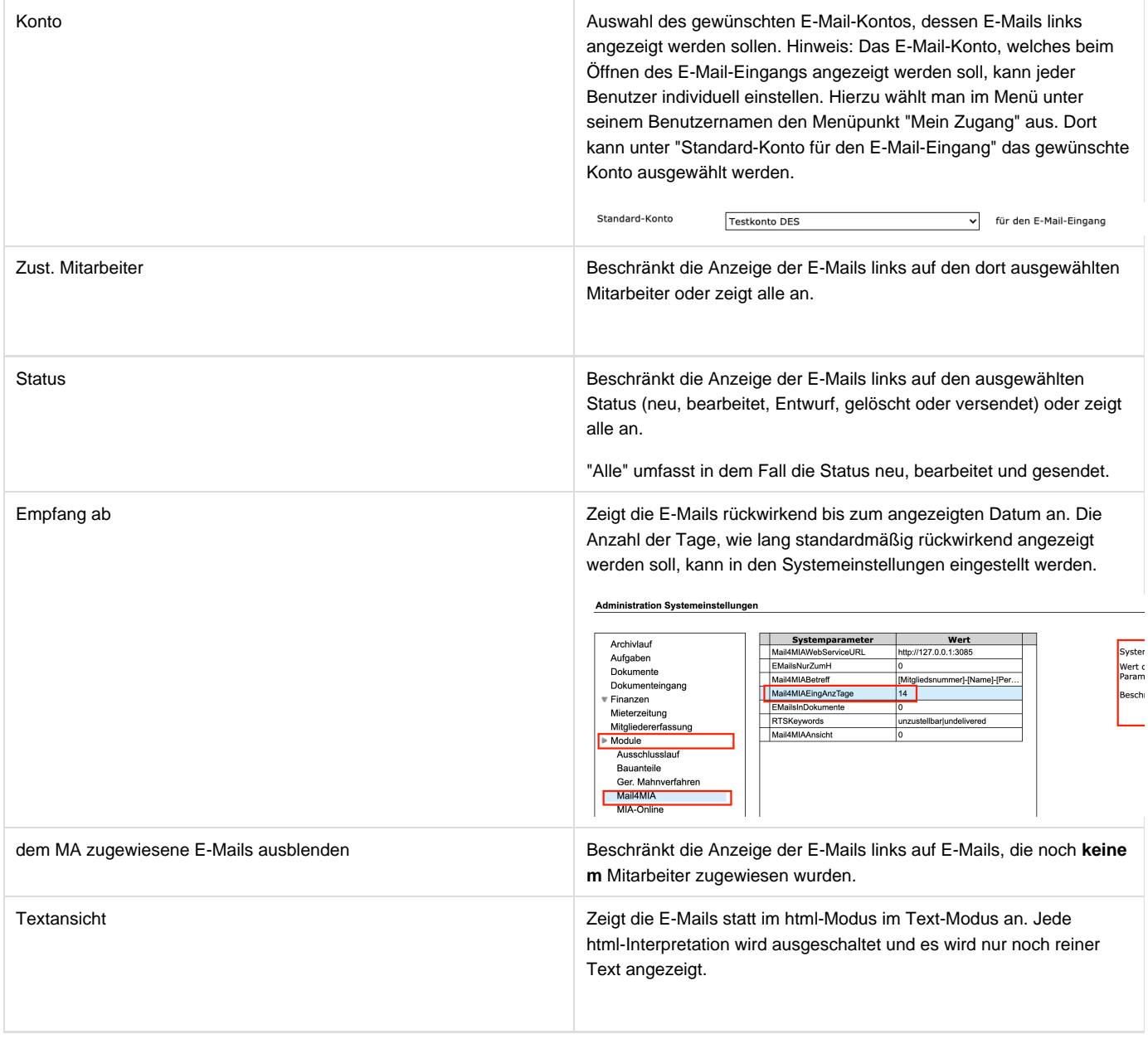

Die folgende Tabelle listet alle Buttons und deren Funktion auf:

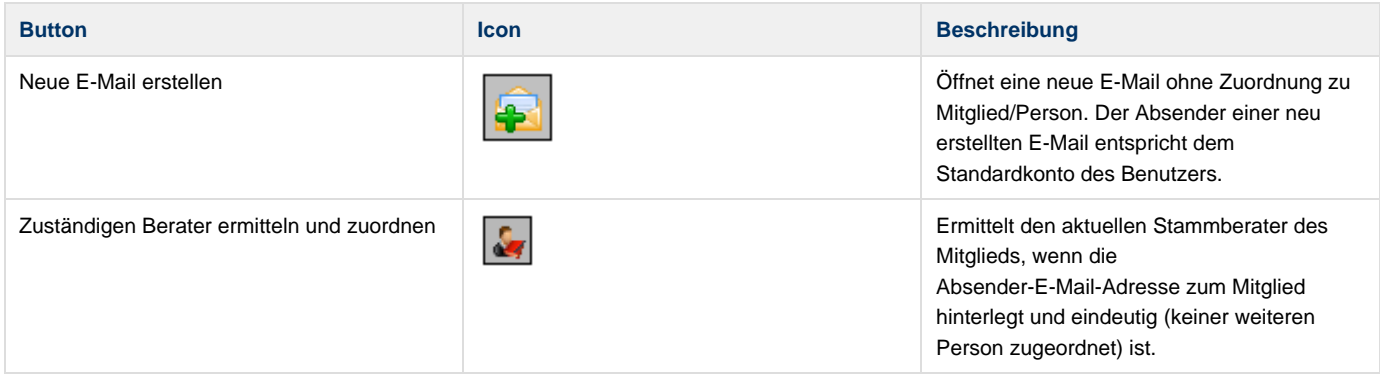

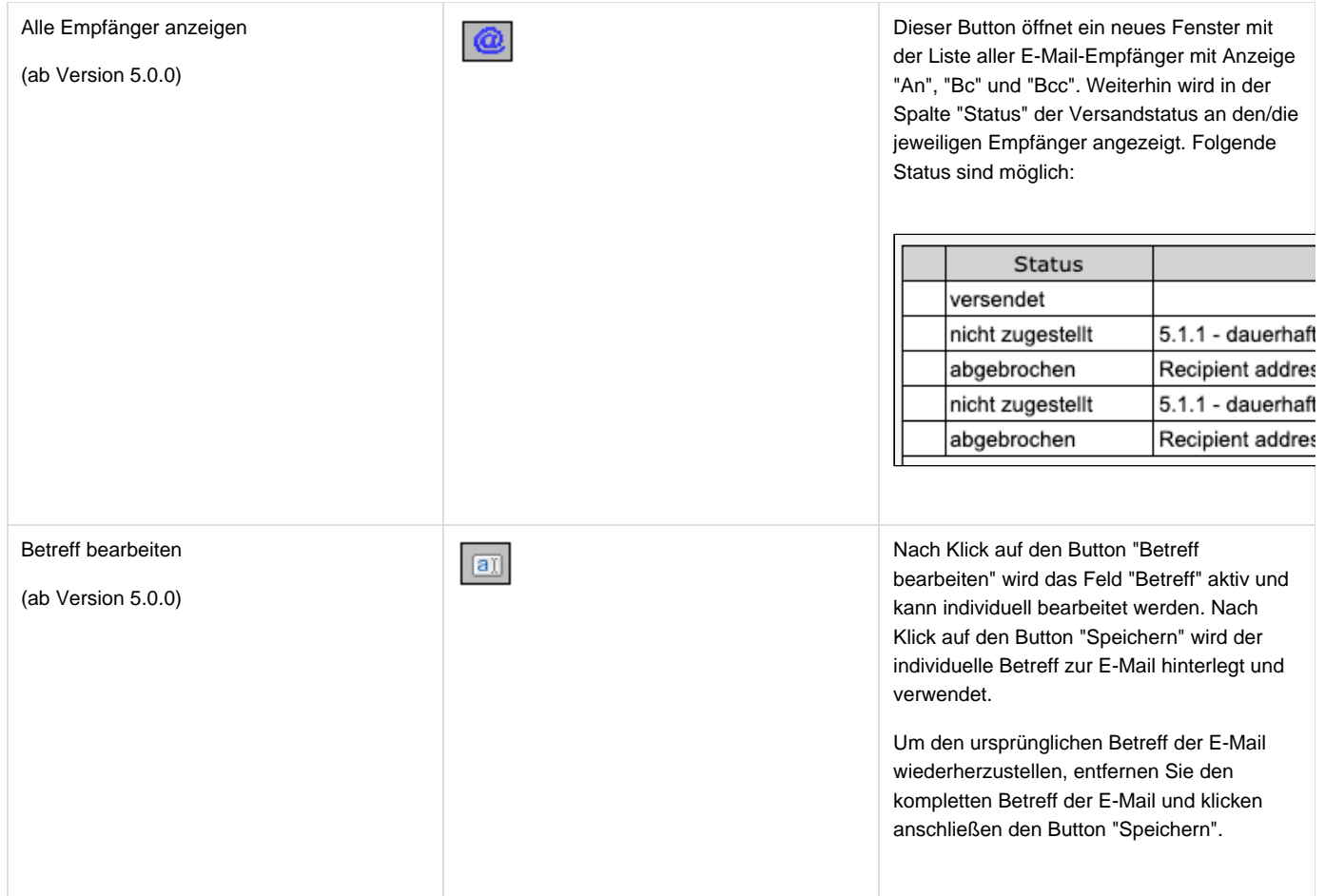

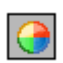

Markierung zuordnen **Durch Klick auf den Button das folgende**<br> **Durch Klick auf den Button das folgende**<br>
Fenster zur Auswahl einer Kategorie Fenster zur Auswahl einer Kategorie geöffnet:

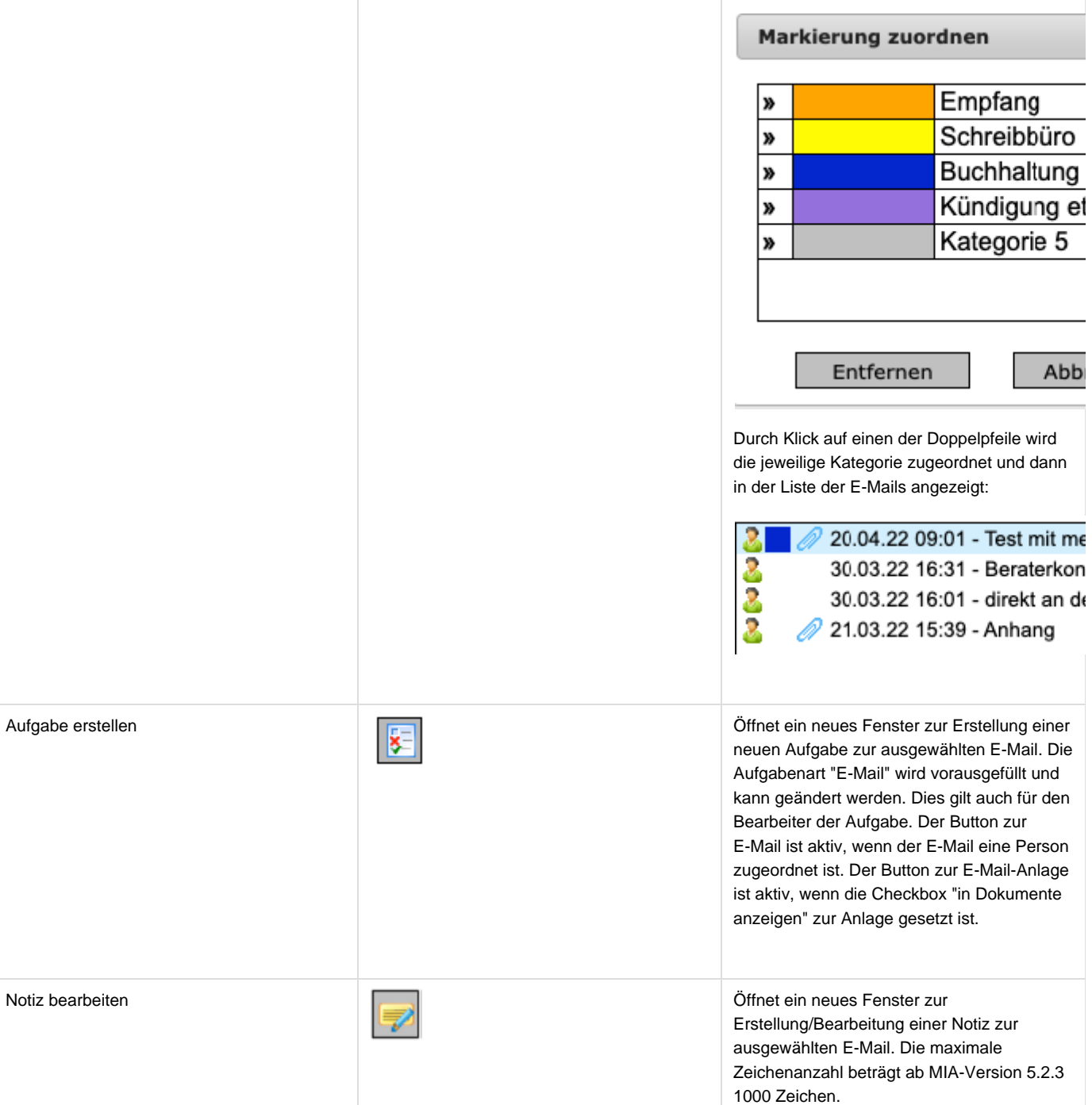

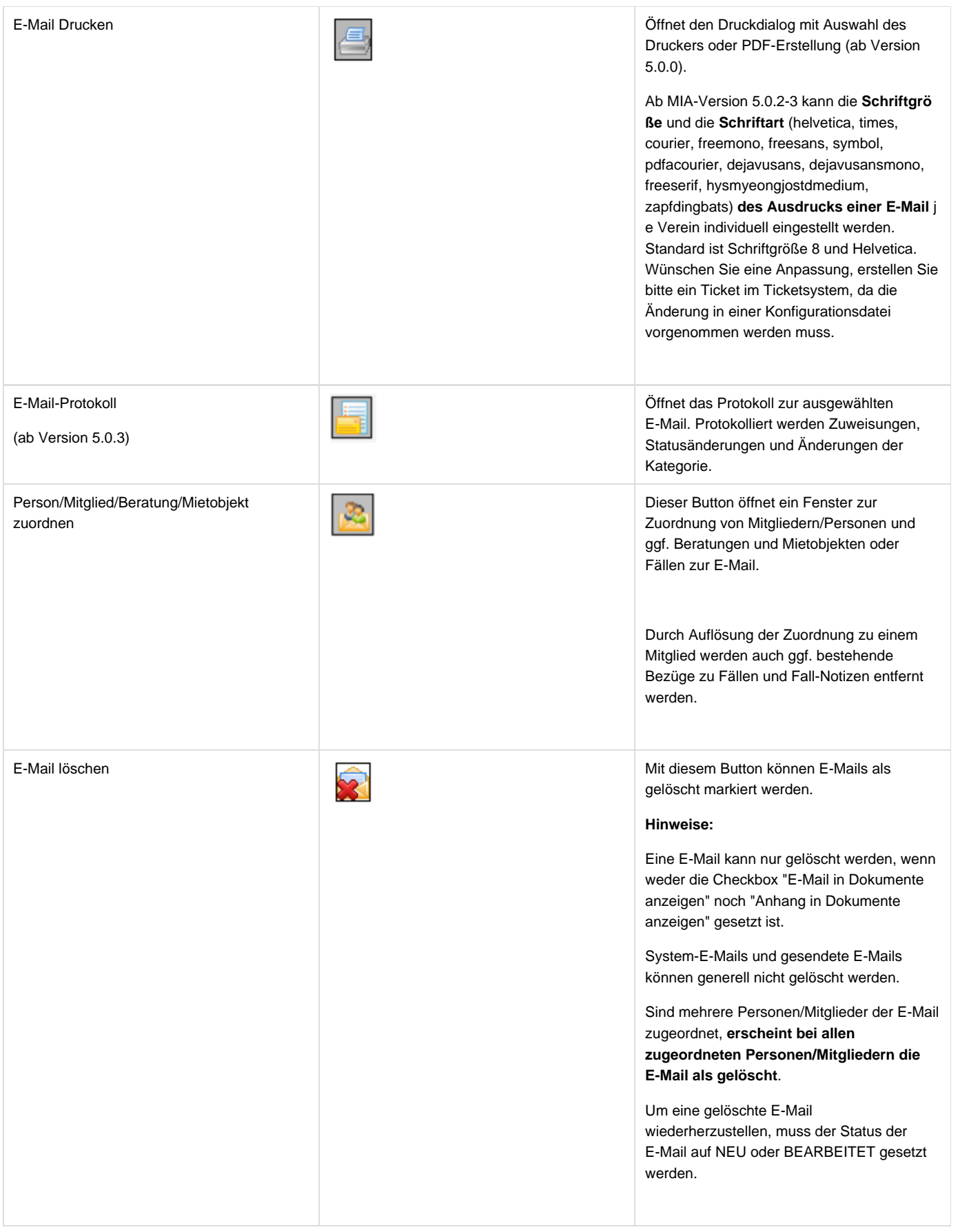

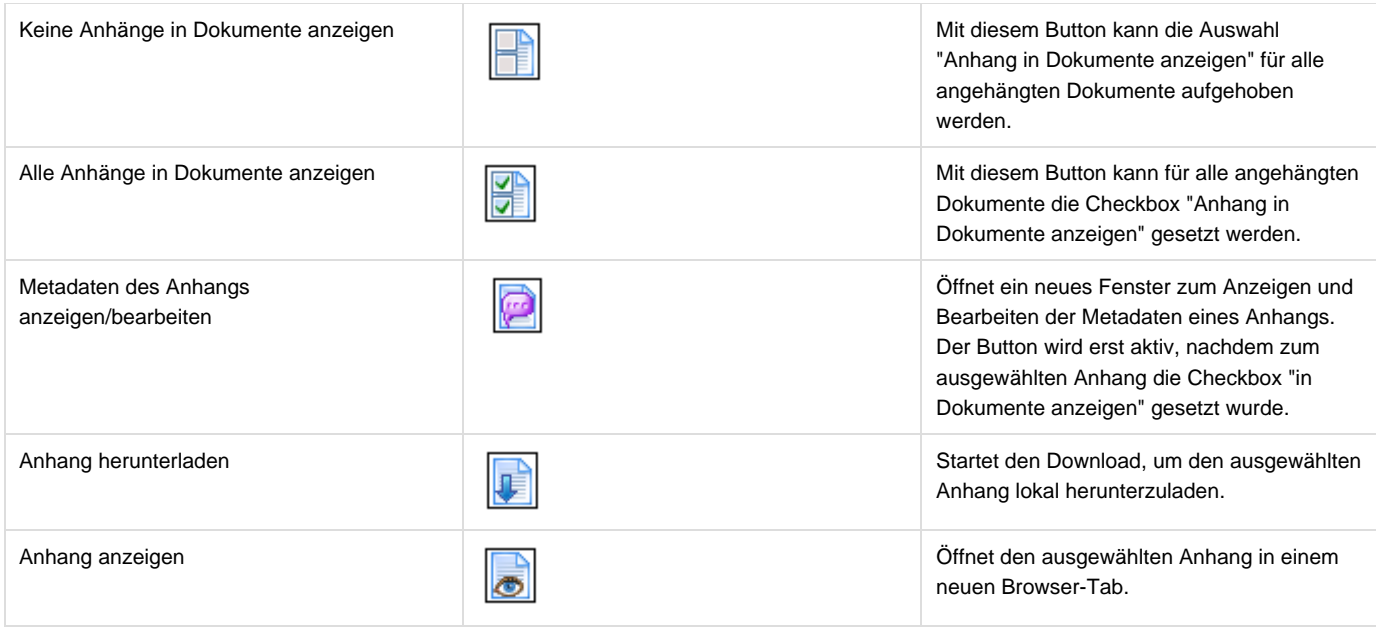

### **Suche nach E-Mails**

Die Suche nach E-Mails wird im Feld über der Liste der E-Mails durchgeführt. In diesem Feld kann nach dem Namen und der E-Mailadresse des Absenders, dem Namen und der E-Mailadresse des Empfängers und nach dem E-Mail-Betreff gesucht werden. Die Suche nach einem Betreff führt die Suche sowohl im Originalbetreff als auch im angepassten Betreff aus.

Für die Suche nach versendeten E-Mails muss der Filter "Status" auf "Alle" oder "versendet" gesetzt werden.

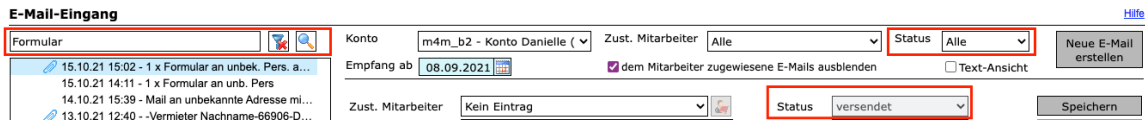

# **E-Mail beantworten**

Empfänger:

Wenn auf eine E-Mail geantwortet wird, wird als Empfänger automatisch die E-Mailadresse gesetzt (Checkbox "An"), wenn die Absenderadresse identisch mit der beim Mitglied hinterlegten E-Mailadresse ist. In allen anderen Fällen wird die Checkbox "An" nicht vorausgefüllt.

Absender:

Der Absender richtet sich nach dem ausgewählten E-Mail-Konto. Wenn auf eine dem Nutzer zugewiesene E-Mail geantwortet wird, wird die Absenderadresse des dem Nutzer zugewiesenen Standardkontos eingesetzt. Wenn kein Standardkonto zugewiesen ist, wird das erste der verfügbaren Konten gewählt.

# **E-Mail weiterleiten**

### Empfänger:

Wenn eine E-Mail weitergeleitet wird, wird kein Empfänger automatisch vorausgefüllt und muss immer manuell gesetzt werden.

#### Absender:

Der Absender richtet sich nach dem ausgewählten E-Mail-Konto. Wenn auf eine dem Nutzer zugewiesene E-Mail geantwortet wird, wird die Absenderadresse des dem Nutzer zugewiesenen Standardkontos eingesetzt. Wenn kein Standardkonto zugewiesen ist, wird das erste der

### **E-Mail Mitgliedern/Mietobjekt/Beratung/Fall zuordnen**

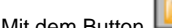

können der E-Mail (weitere) Mitglieder und zugehörige Mietobjekte und Beratungen oder Fälle zugeordnet werden.

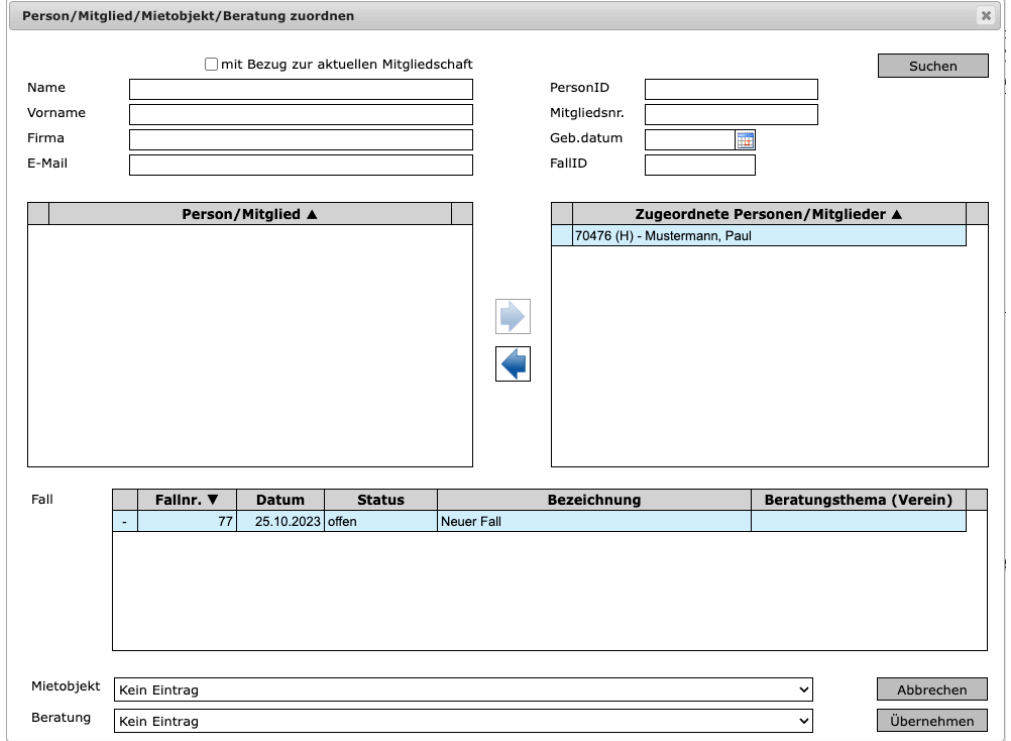

Hinweis!: Es kann bis 30.06.2024 entweder ein Mietobjekt und eine zugehörige Beratung oder ein Fall zugeordnet werden. Ab 01.07.2024 können keine Beratungen mehr zugeordnet werden.

### **E-Mail-Anhänge umbenennen**

Wenn der Titel der Anhänge einer E-Mail umbenannt werden muss, sollte die folgende Reihenfolge beachtet werden:

- 1. Titel der Anhänge im Dialog "Metadaten" anpassen
- 2. weitere Personen/Mitglieder zuordnen

Wenn diese Reihenfolge eingehalten wird, werden bei den zugeordneten Personen/Mitgliedern die Anhänge mit dem umbenannten Titel angezeigt. Bei umgedrehter Reihenfolge werden die Originaltitel der Anhänge angezeigt.